# **Leica iCON Series**

## intelligent **Onstruction**

Licence Installation and Activation Guide **Version 2.0 English**

- when it has to be right

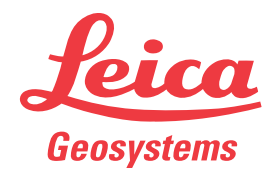

### **Table of Contents**

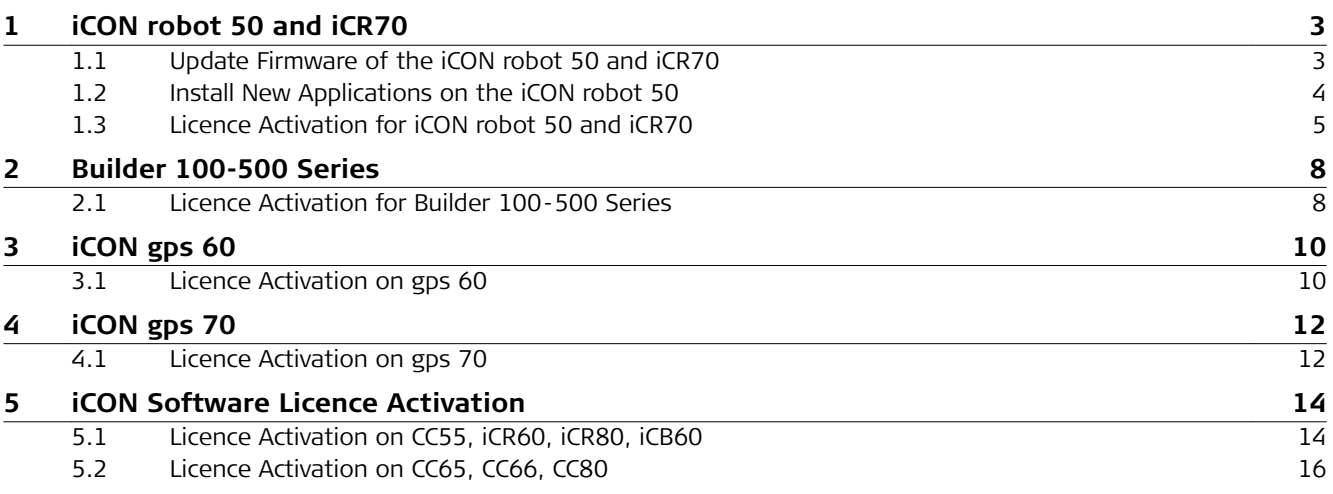

<span id="page-2-0"></span>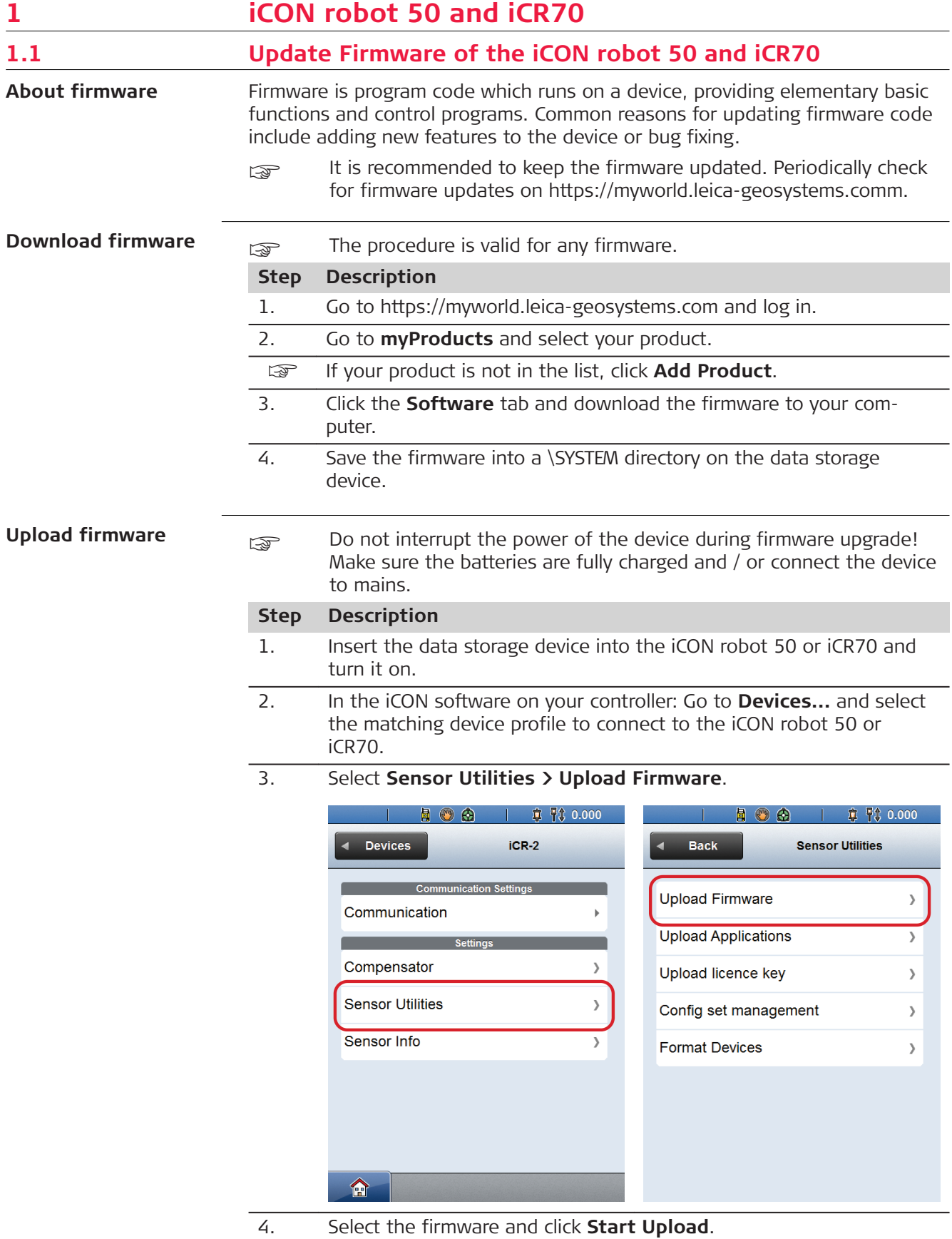

<span id="page-3-0"></span>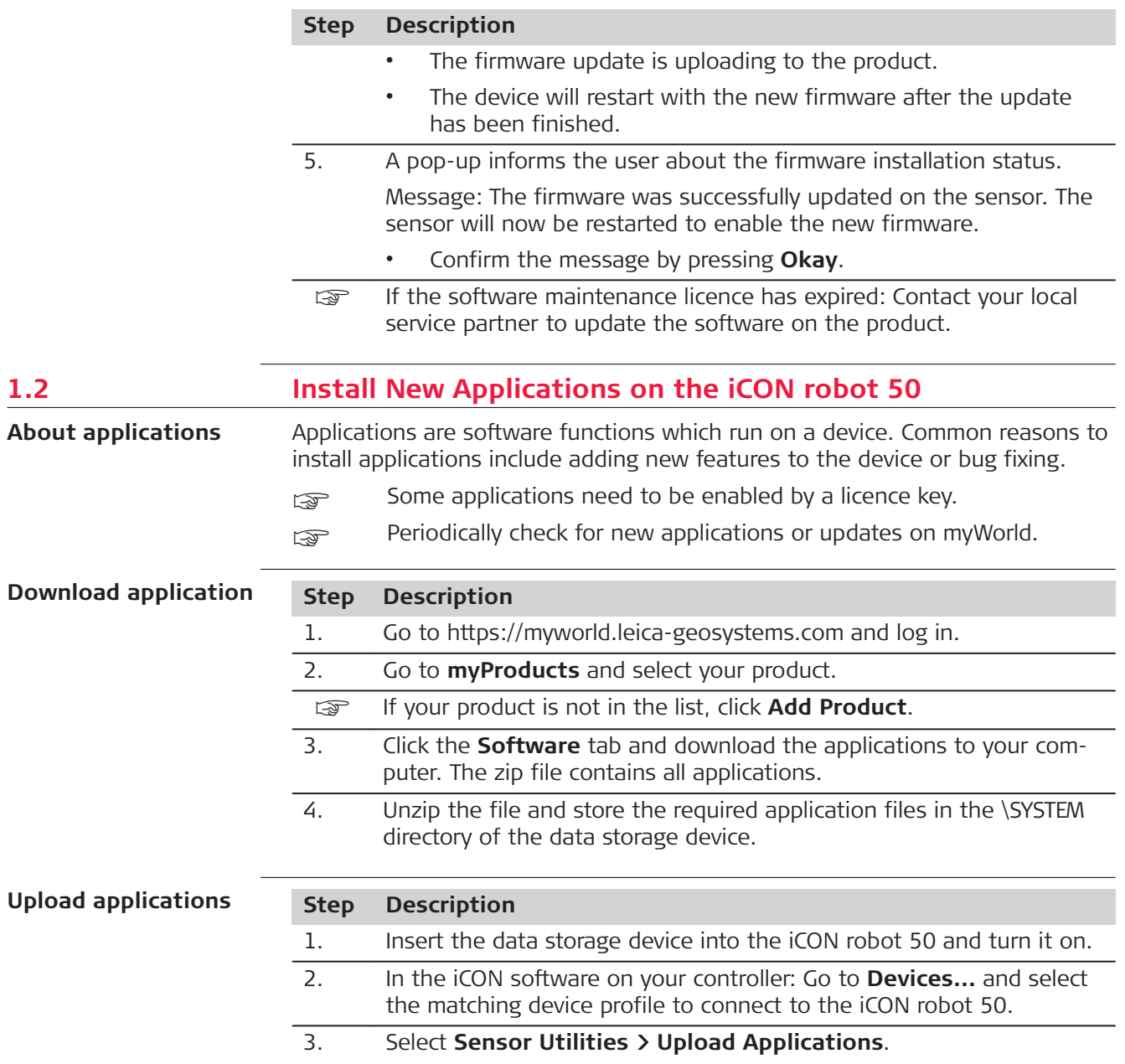

<span id="page-4-0"></span>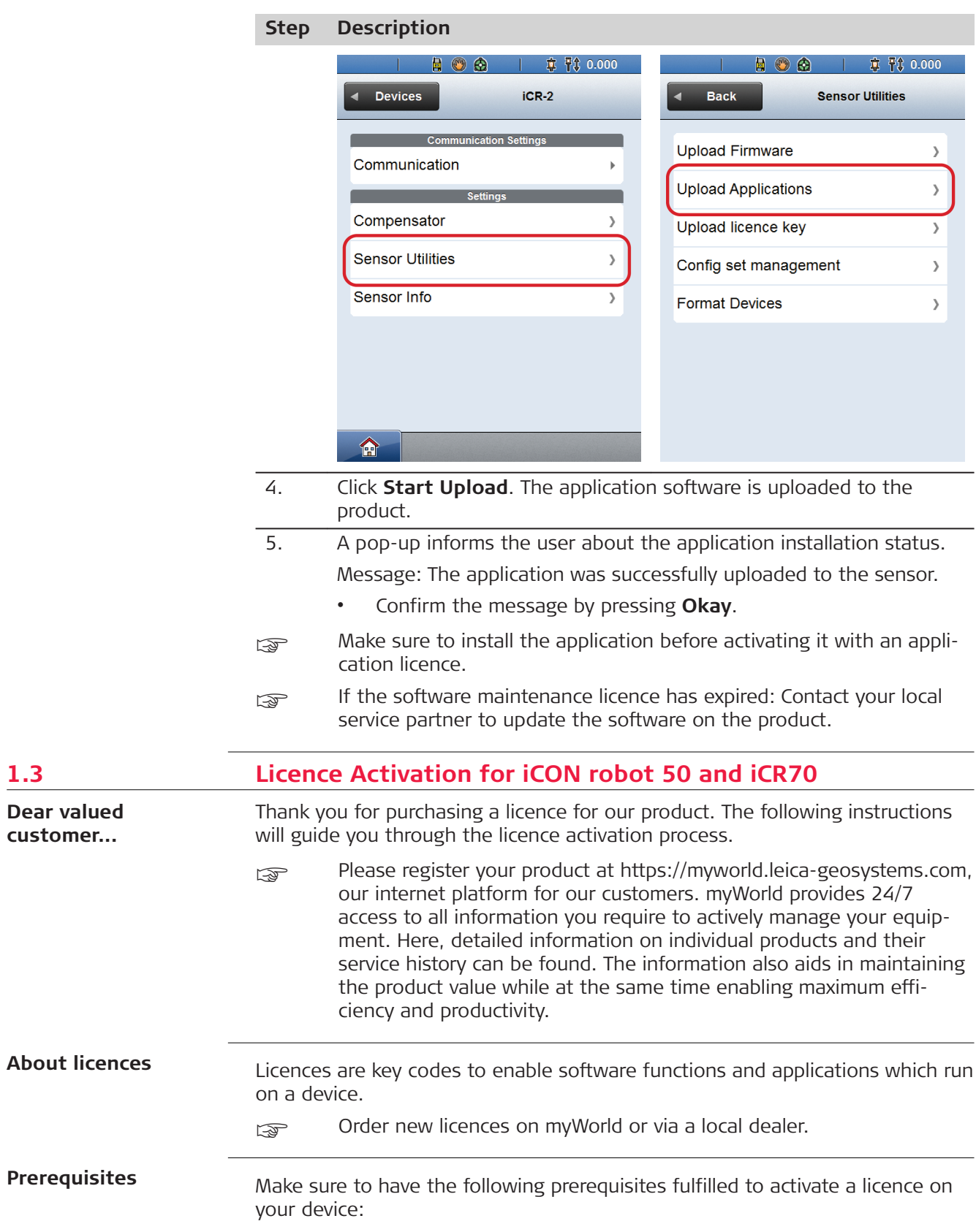

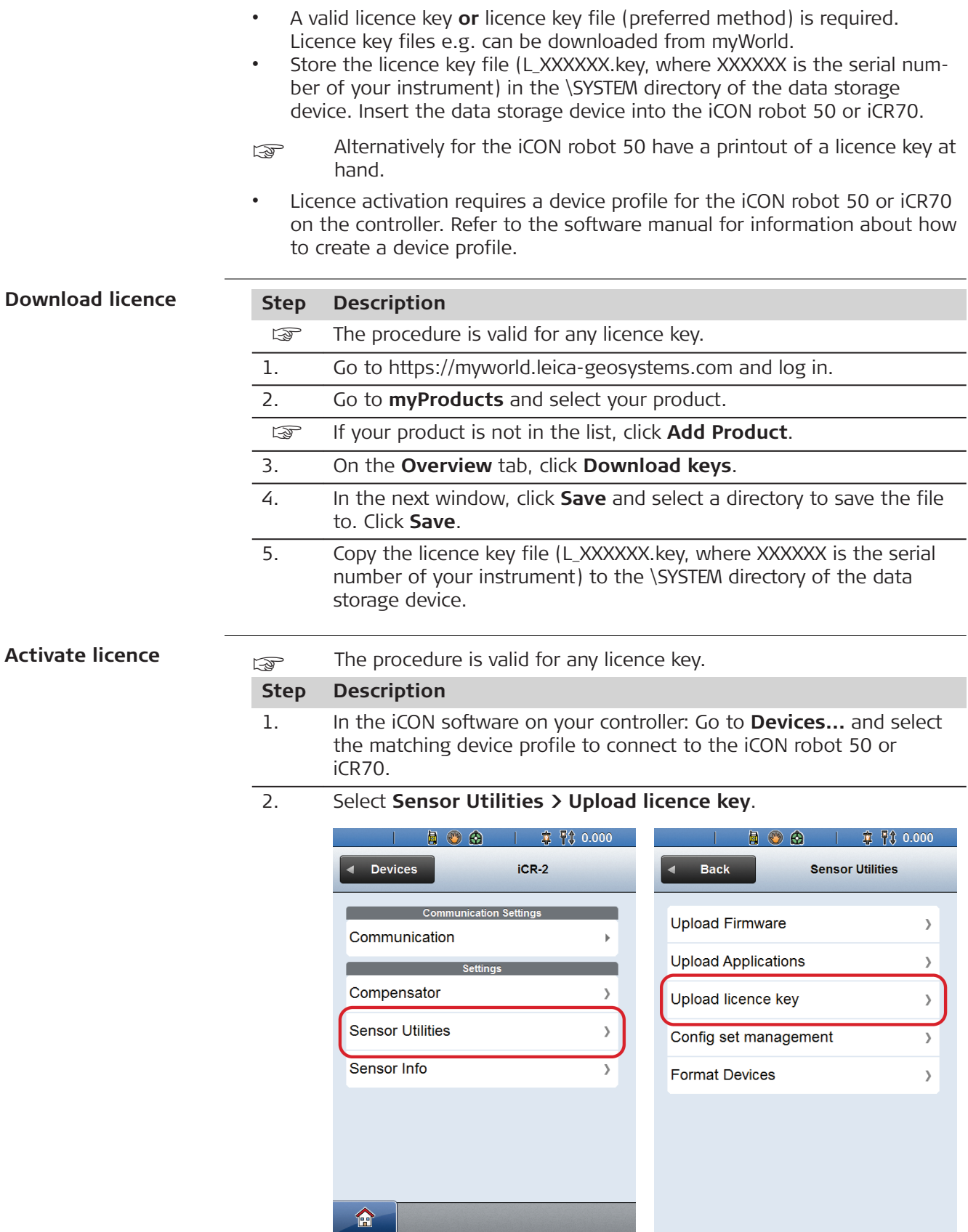

3. Upload the licence key file or type in the licence code manually.

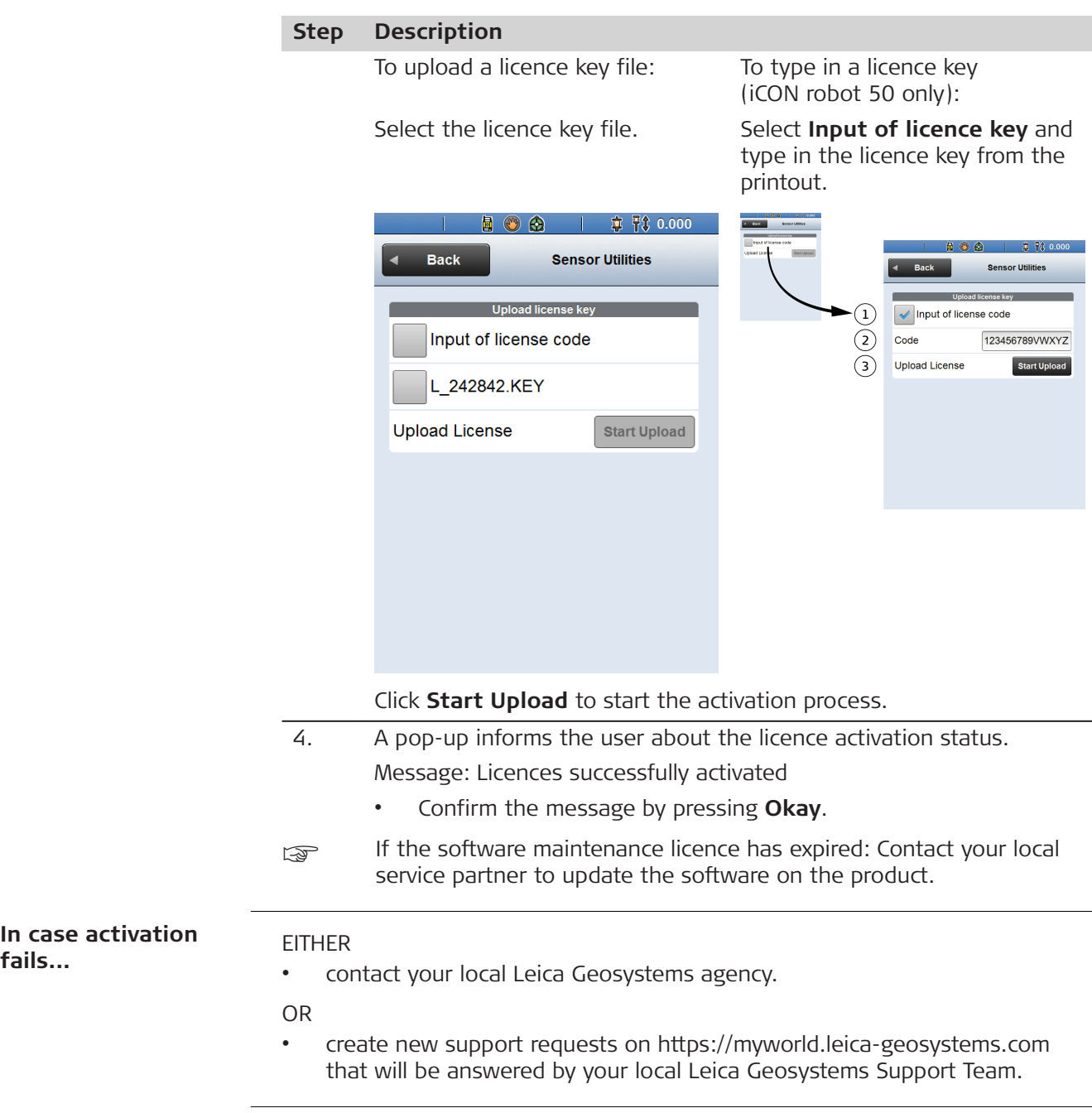

<span id="page-7-0"></span>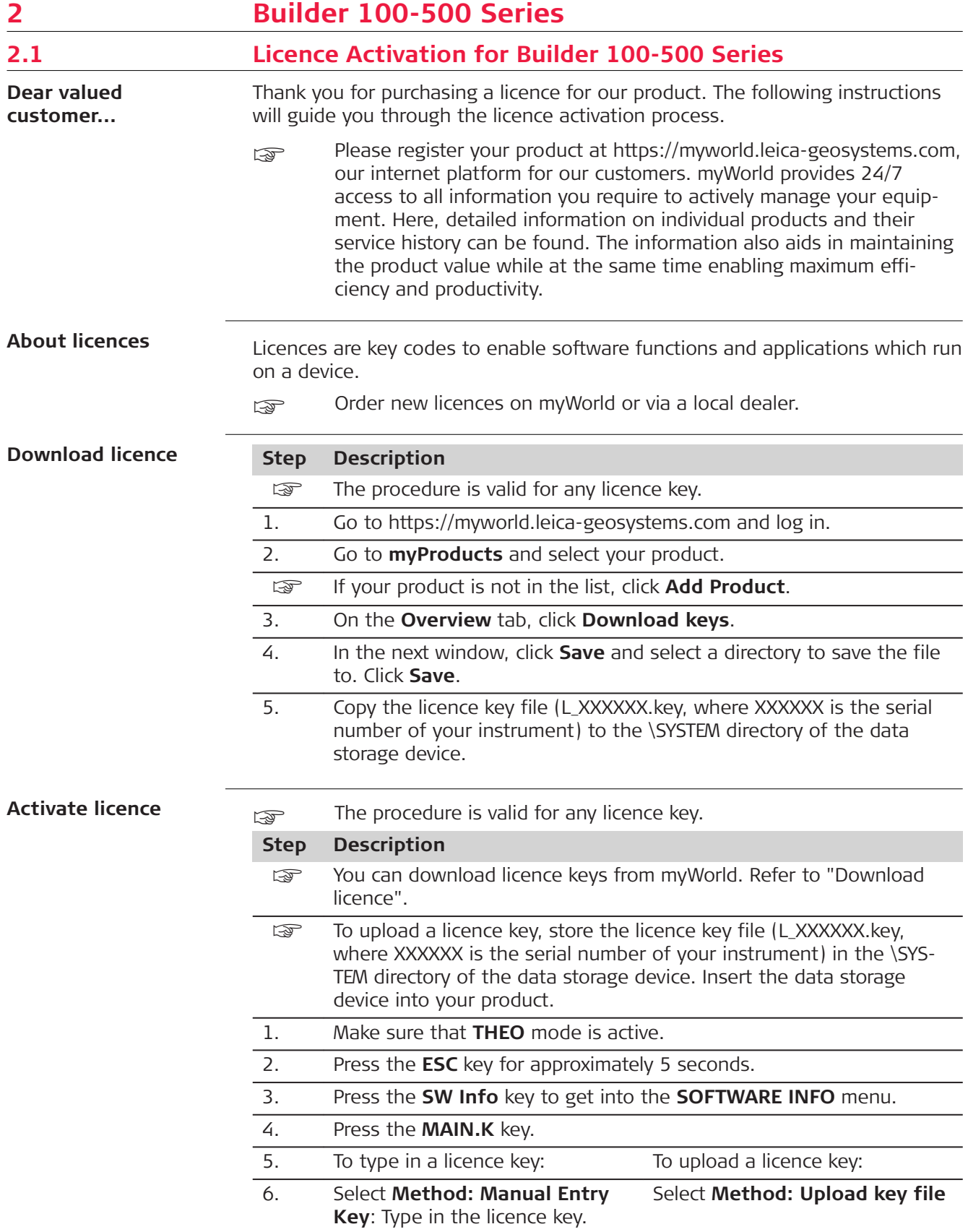

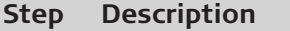

7. Click **OK**. The licence is activated and can be used.

**In case activation fails...**

#### EITHER

• contact your local Leica Geosystems agency.

OR

• create new support requests on<https://myworld.leica-geosystems.com> that will be answered by your local Leica Geosystems Support Team.

<span id="page-9-0"></span>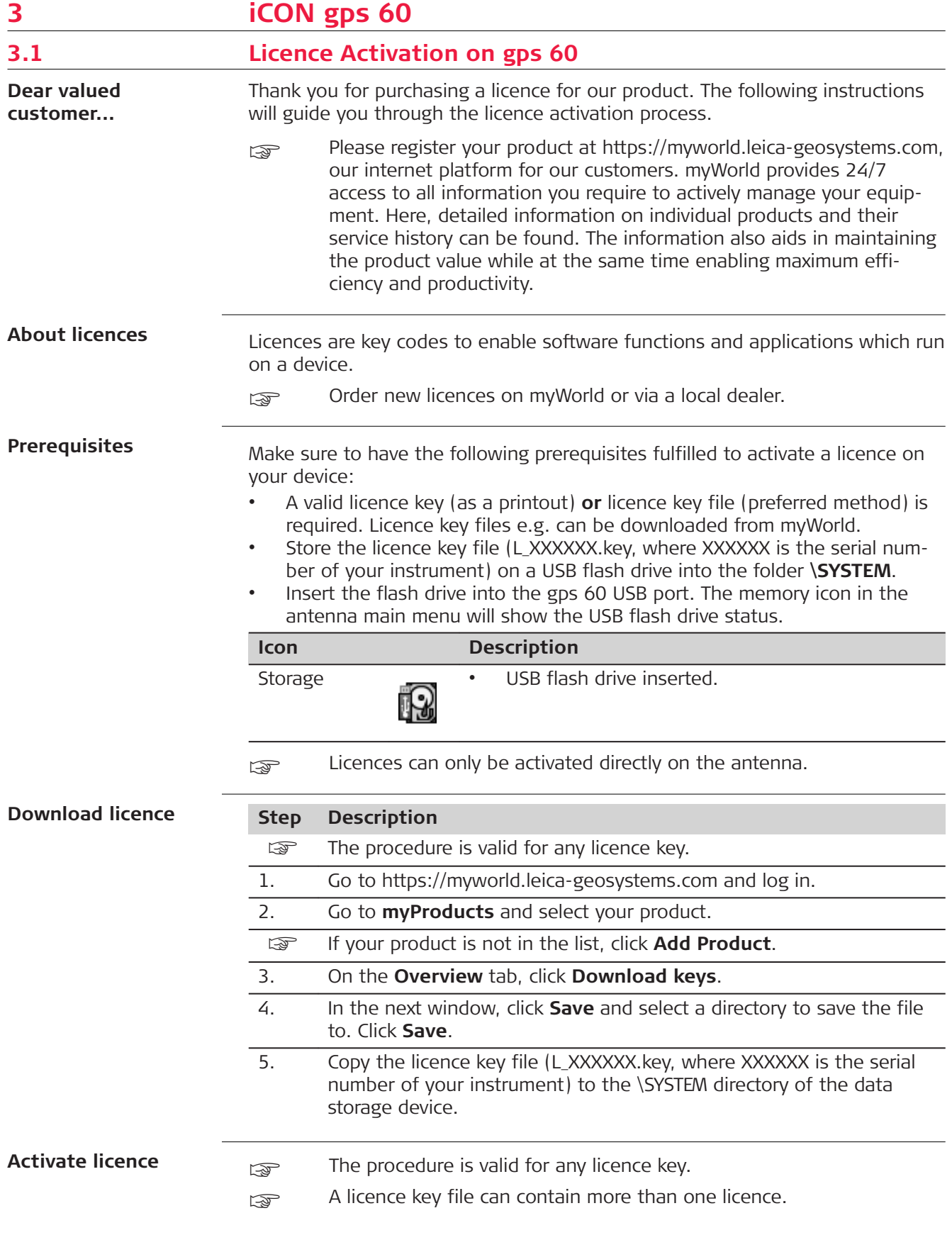

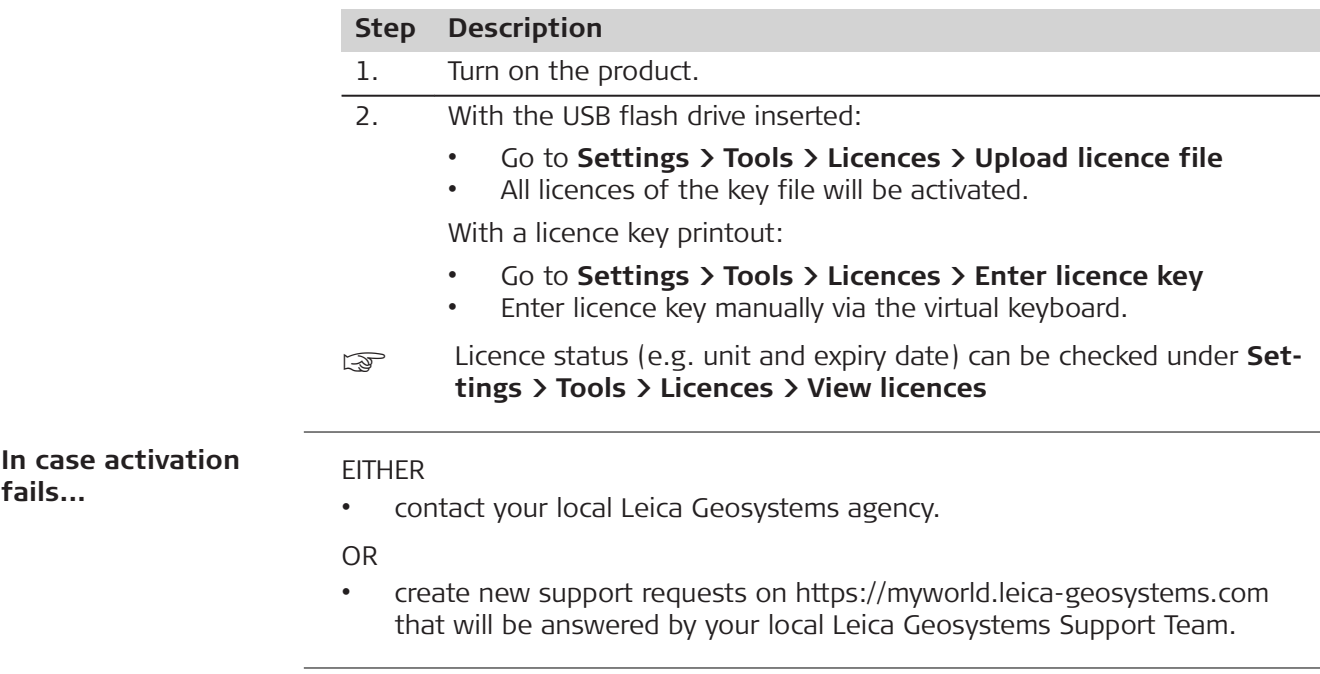

<span id="page-11-0"></span>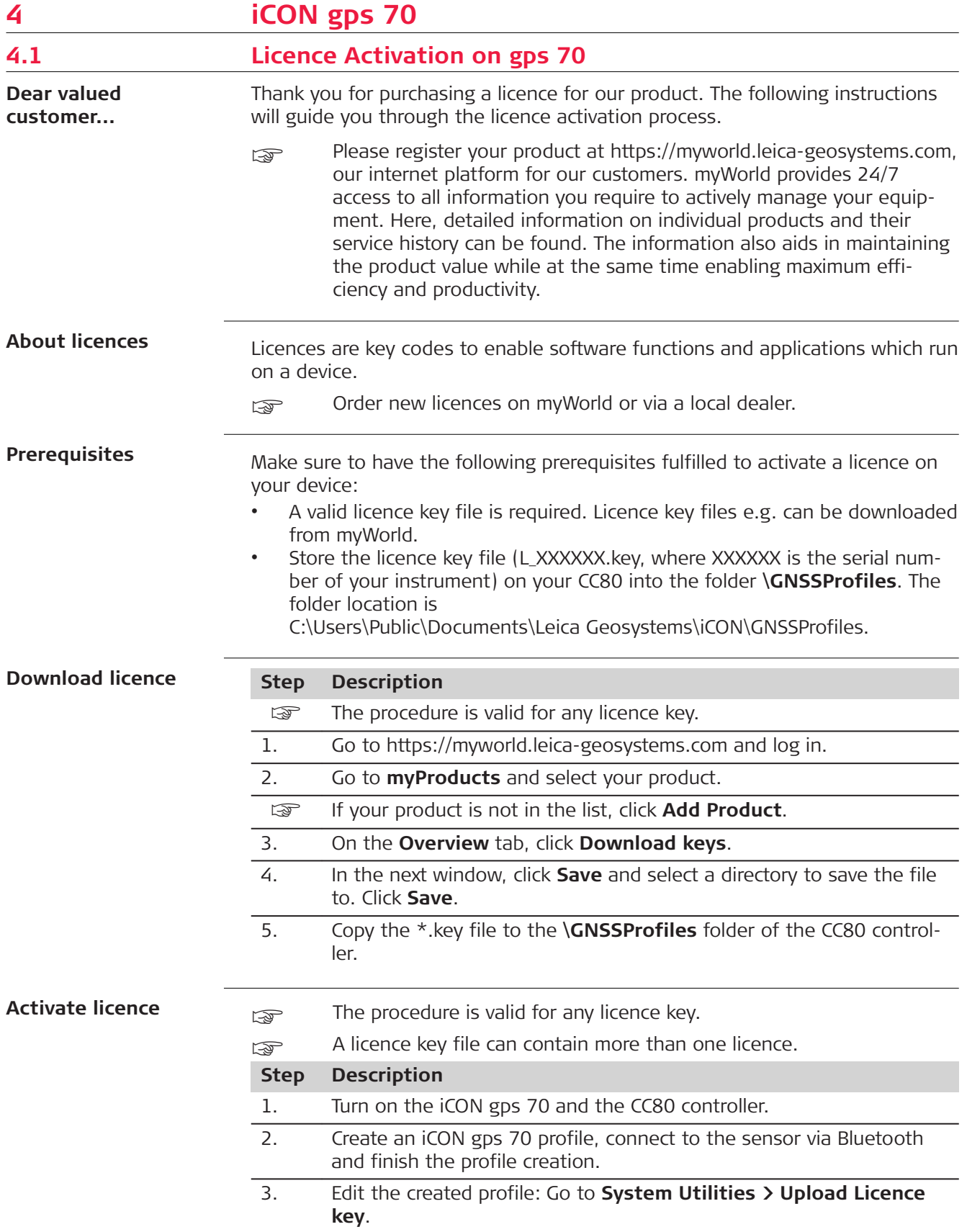

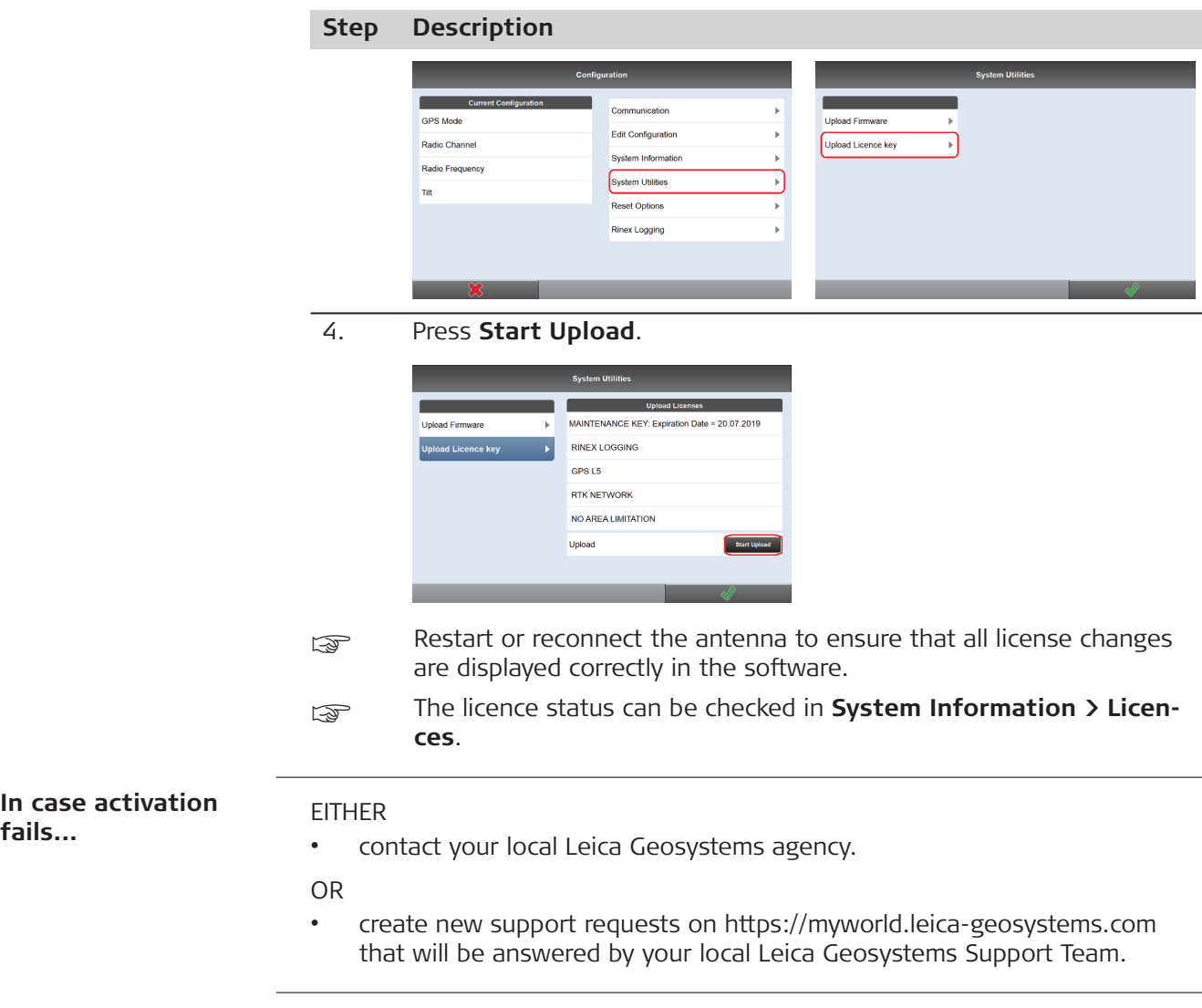

<span id="page-13-0"></span>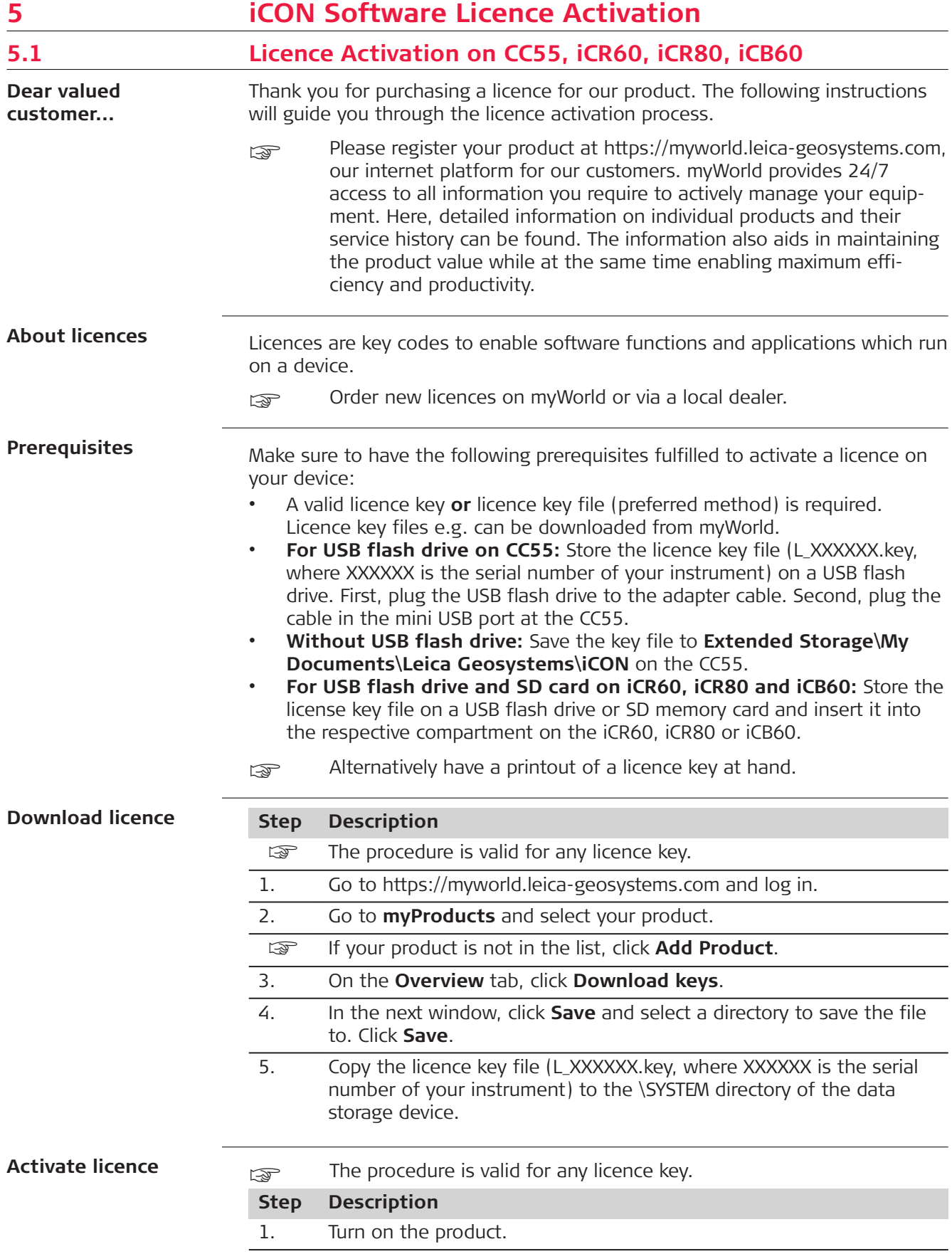

#### **Step Description**

2. In the iCON software: Select **System**. Subsequently select **Add Licences**.

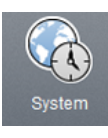

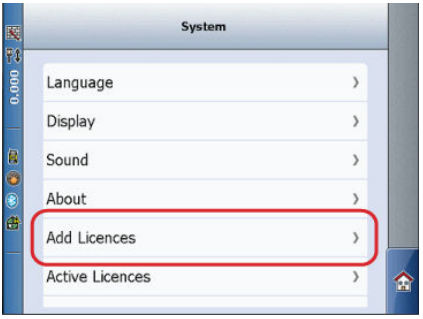

3. Tap into the input field to enter a licence code manually (CC55, iCR60, iCB60).

> **To type in a licence key:** Tap into the input field to activate the virtual keyboard. Type in the licence key from the printout.

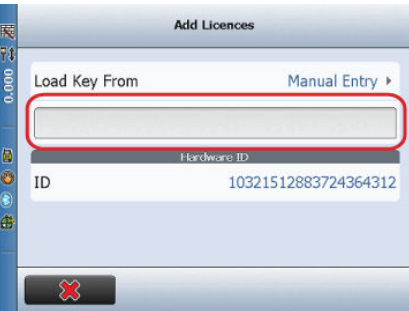

**Upload of a licence key file:** Tap on **Manual Entry>**. A list of all available upload paths will show up.

- ☞ Choose **Internal Memory** to select the file from the internal device storage.
- ☞ Choose **SD Card** to select the file from an inserted SD card.
- ☞ Choose **USB Memory Device** to select the file from an external USB memory device.

**To upload a licence key file:** Select a storage type first. Second, choose a licence key file. The licence will show up in the licence field. Press the check mark button to upload the licence.

<span id="page-15-0"></span>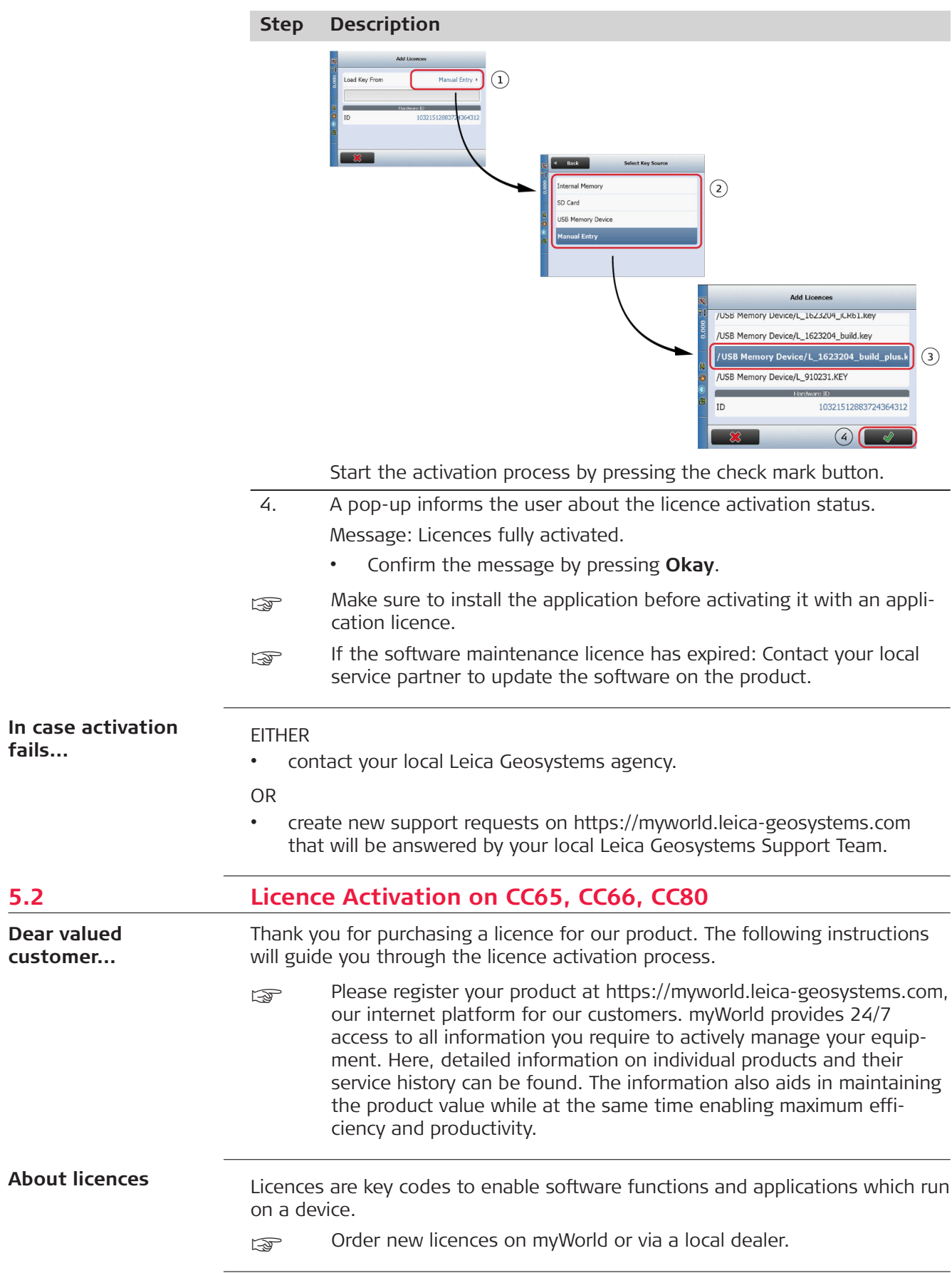

**Prerequisites**

Make sure to have the following prerequisites fulfilled for Entitlement / licence activation on your device:

- The Entitlement is found inside the iCON DVD Box.
- The Entitlement process requires an internet connection. Directly connect the controller to the internet via the **RJ45 socket with a cable**.
- To test the internet connection, open a valid webpage with the Internet Explorer.

#### **Activate licence**

**The procedure is valid for any licence key.**<br>**Step Description** 

#### **Step Description**

- 1. Turn on the product and establish a stable internet connection.
- 2. In the iCON software: Select **System**.

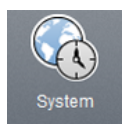

- 3. As shown in the graphic below:
	- 1. Select **Add Licences**.
		- 2. Tap into the input window and enter **Entitlement code**.
		- 3. The checkmark button appears. Press the button to accept the **Entitlement** licence.

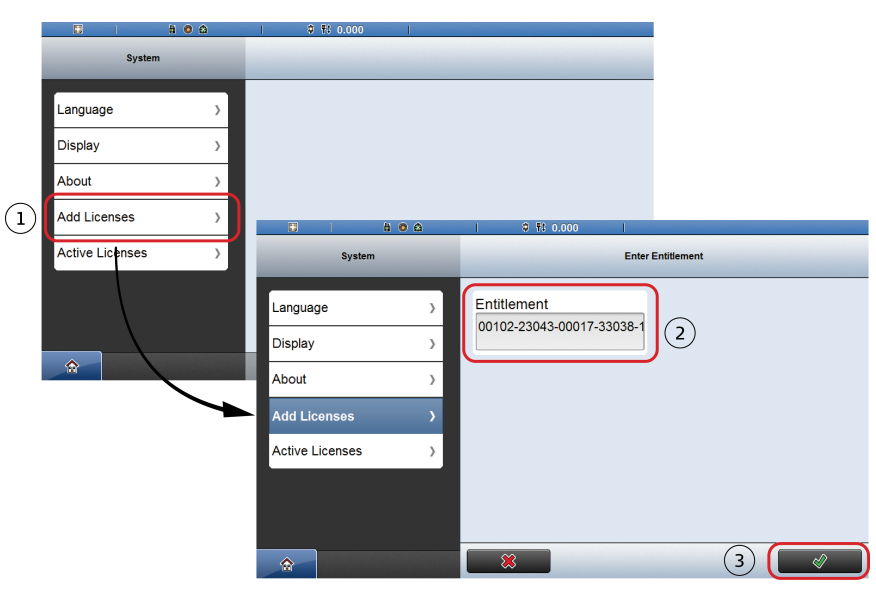

4. Connection to the Leica Server will now be established. A pop-up informs the user about the licence activation status.

Message: Licences successfully activated

- Confirm the message by pressing **Okay**.
- 5. See **Active Licences** for a list of installed Licences:

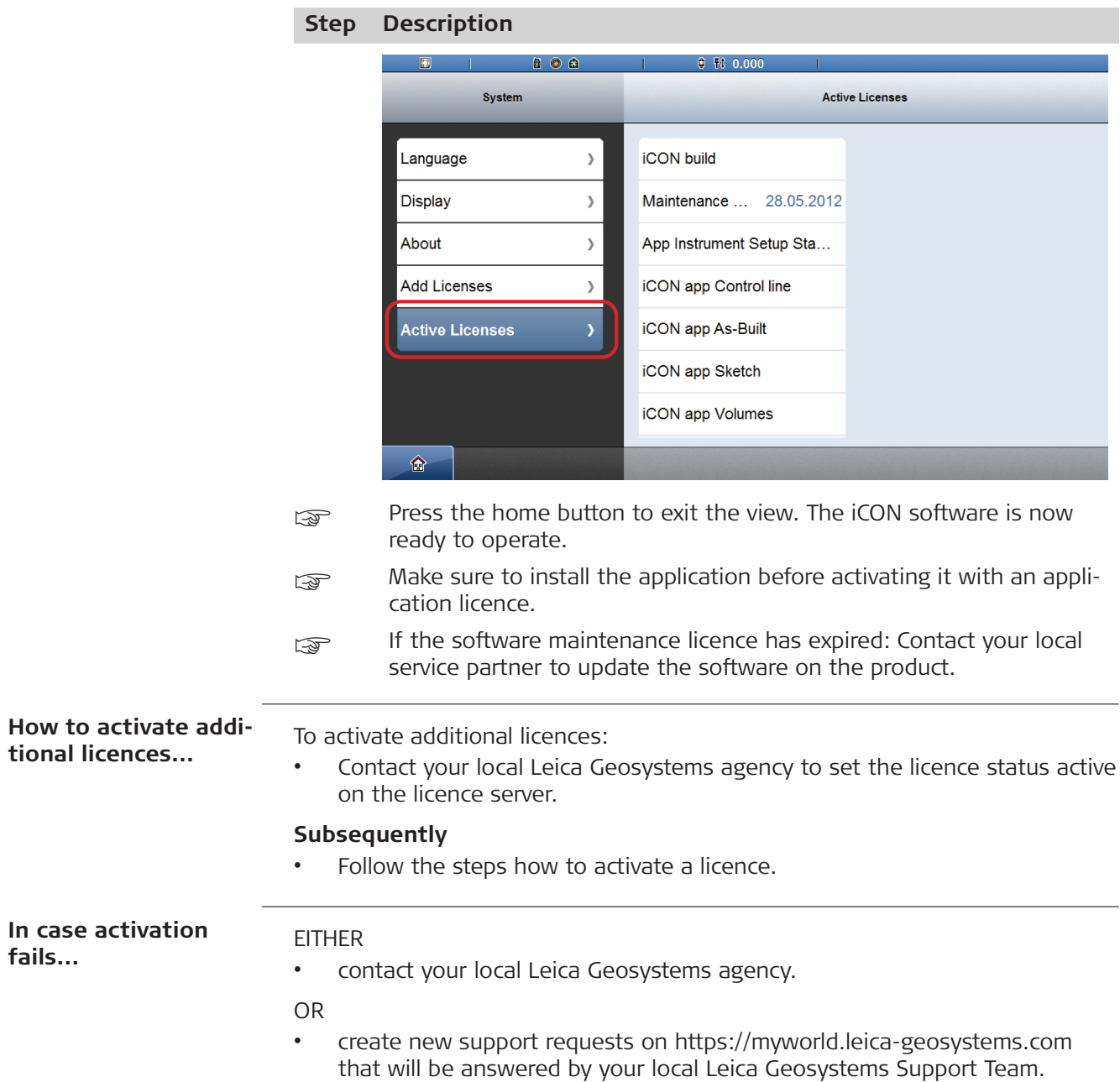

#### **798442-2.0.0en**

Original text (798442-2.0.0en) Printed in Switzerland © 2018 Leica Geosystems AG, Heerbrugg, Switzerland

#### **Leica Geosystems AG**

Heinrich-Wild-Strasse CH-9435 Heerbrugg Switzerland Phone +41 71 727 31 31

**www.leica-geosystems.com**

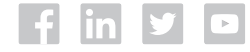

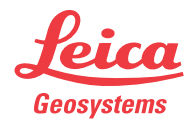